# **SquareLine\_Studio Tutorial**

### **1.creat project**

At Connection Church

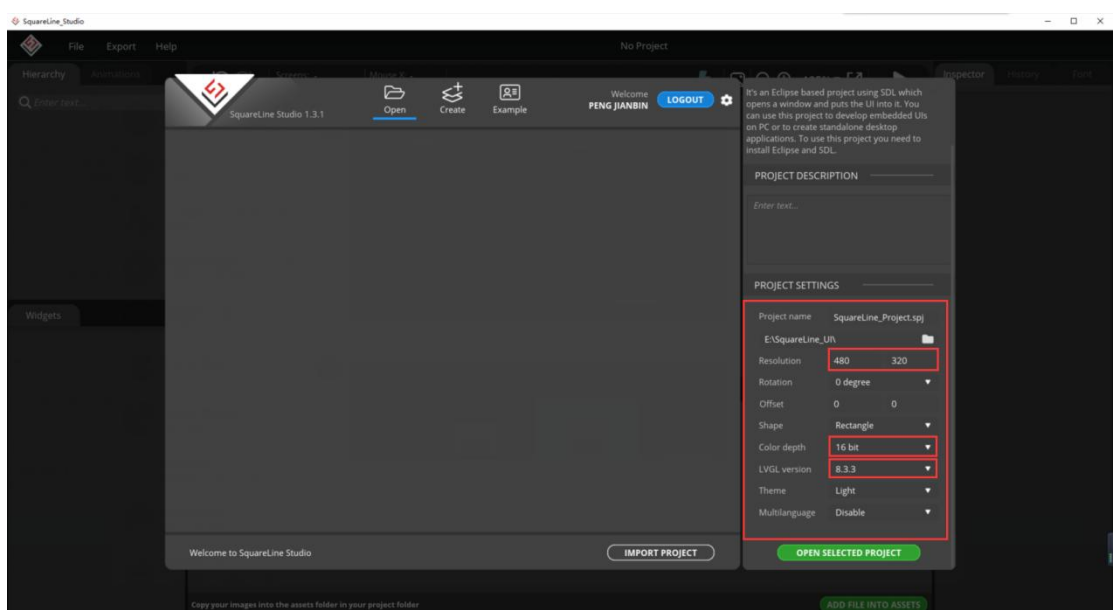

### **2.Create your own interface**

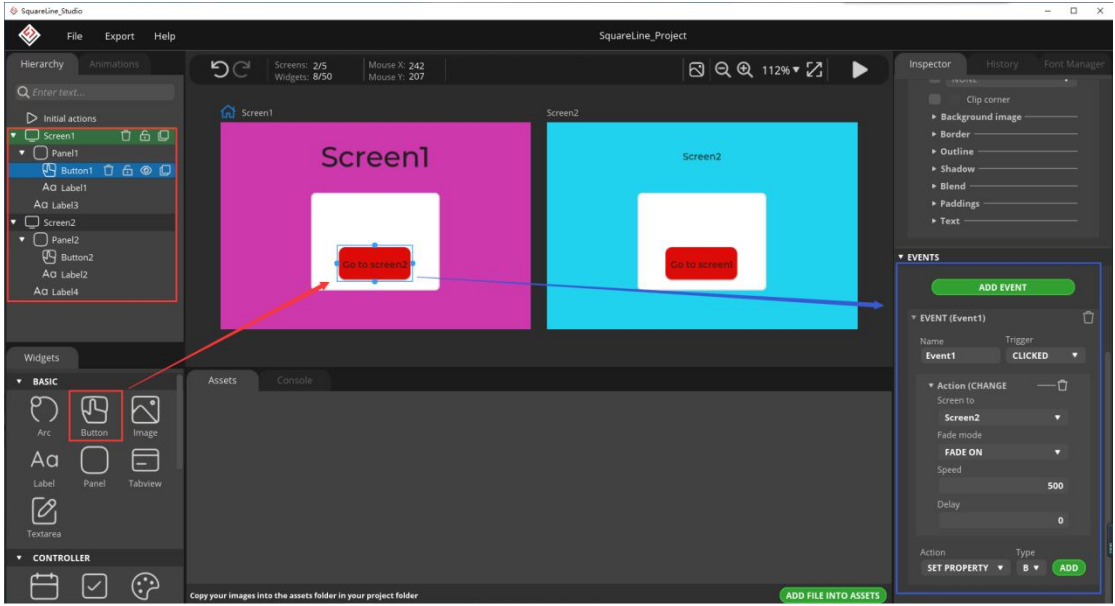

### **3.Project Setting**

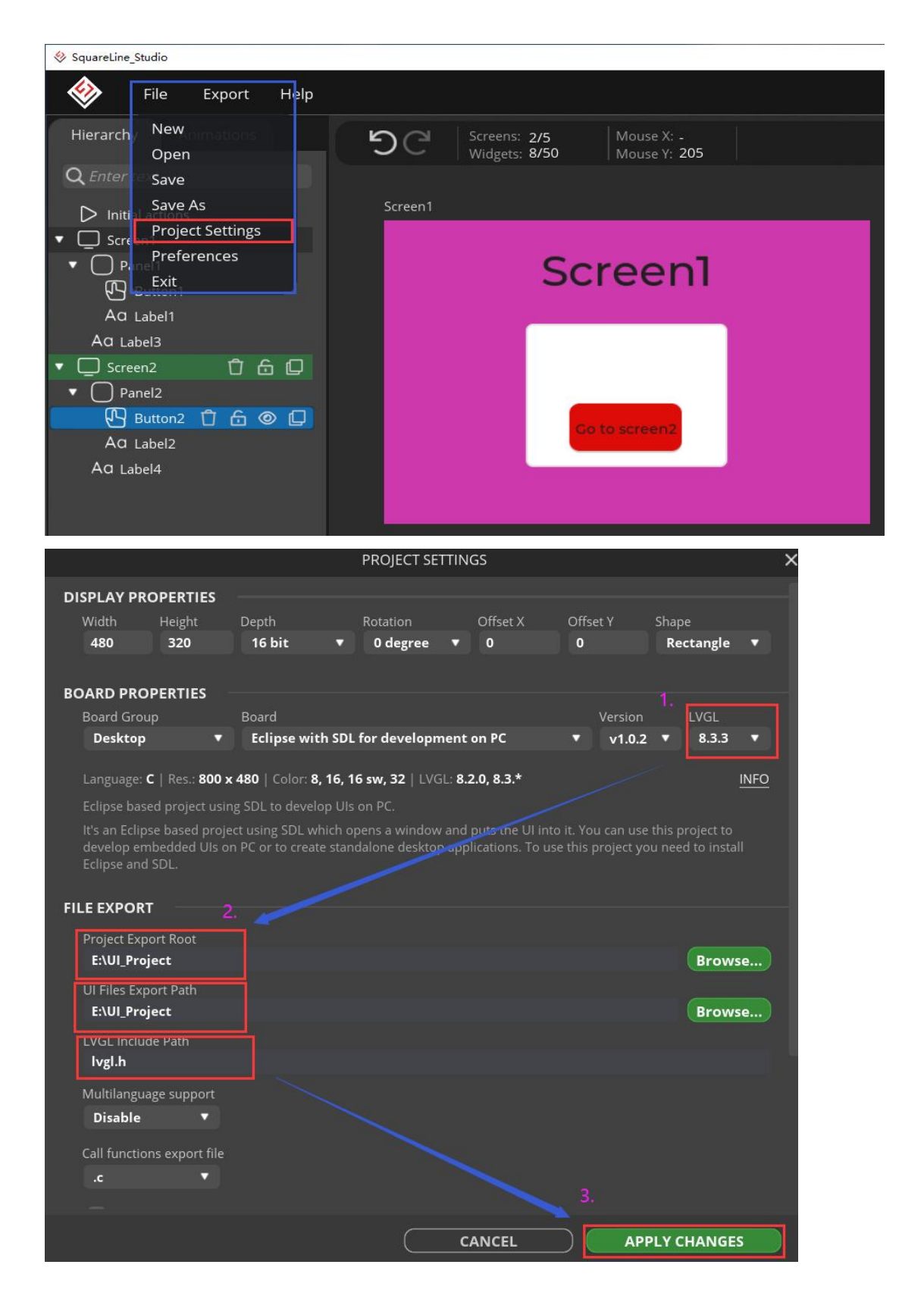

# **4.Enter the generated file directory**

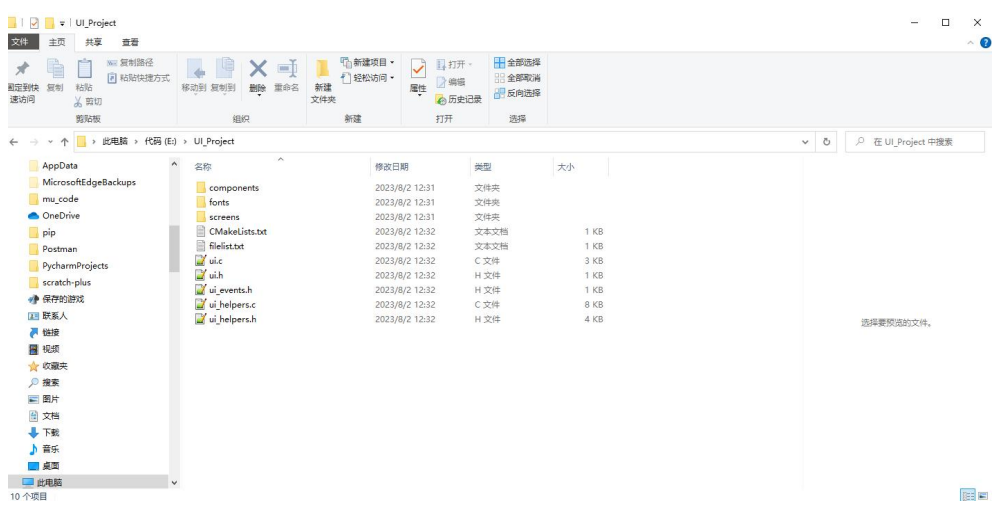

# **5.Move the filesof Screens to the previous directory**

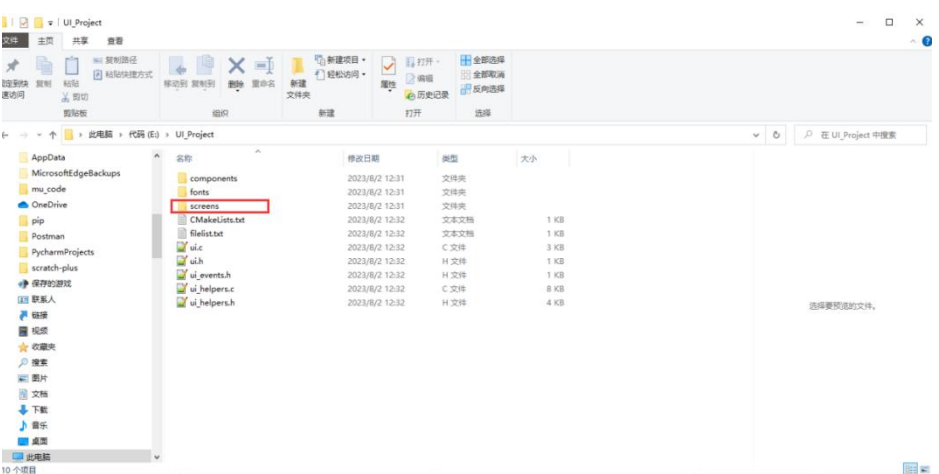

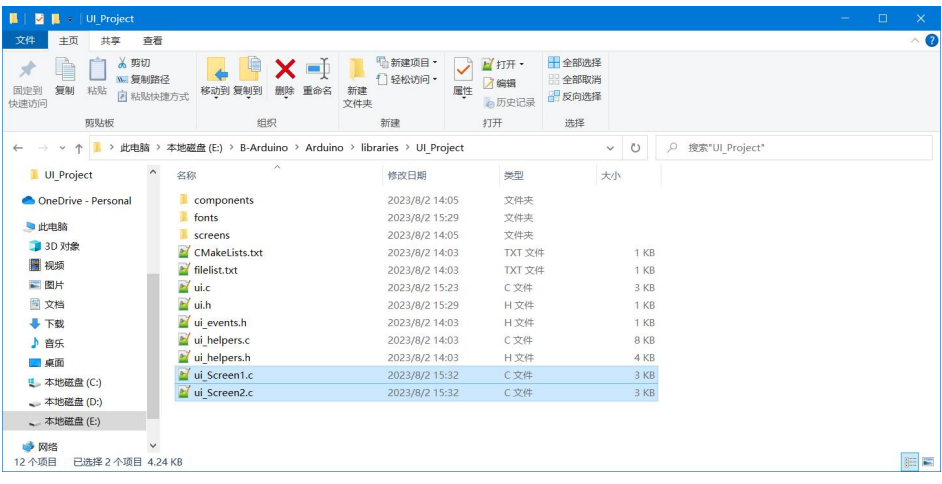

#### **6.Modify the Header file of the file----#include "ui.h"**

```
// This file was generated by SquareLine Studio<br>// SquareLine Studio version: SquareLine Studio 1.3.1<br>// LVGL version: 8.3.3<br>// Project name: SquareLine_Project
          #include "ui.h"
   \overline{6}void ui Screen1 screen init (void)
 9 \Boxui_Screen1 = lv_obj_create(NULL);<br>lv_obj_clear_flag(ui_Screen1, LV_OBJ_FLAG_SCROLLABLE); /// Flags<br>lv_obj_set_style_bg_color(ui_Screen1, lv_color_hex(0xC839AA), LV_PART_MAIN | LV_STATE_DEFAULT);<br>lv_obj_set_style_bg_opa(ui_
10\begin{array}{c} 11 \\ 12 \\ 13 \end{array}14<br>15ui Panell = lv_obj_create(ui_Screen1);<br>lv_obj_set_width(ui_Panell, 199);<br>lv_obj_set_height(ui_Panell, 151);<br>lv_obj_set_x(ui_Panell, -1);<br>lv_obj_set_x(ui_Panell, 24);<br>lv_obj_set_align(ui_Panell, LV_ALIGN_CENTER);<br>lv_obj_cle
16<br>17<br>18\frac{19}{20}111 Flags
21<br>22<br>23<br>24<br>25ui Buttonl = lv btn create(ui Panell);<br>lv_obj_set_width(ui Buttonl, 111);<br>lv_obj_set_k(ui Buttonl, 50);<br>lv_obj_set_k(ui Buttonl, 12);<br>lv_obj_set_k(ui Buttonl, 14);<br>lv_obj_set_align(ui_Buttonl, LV_ALIGN_CENTER);<br>lv_obj_dear
26<br>27<br>28<br>29<br>29<br>30
\begin{array}{c} 31 \\ 32 \end{array}
```
#### **7.Add a Header file to your code**

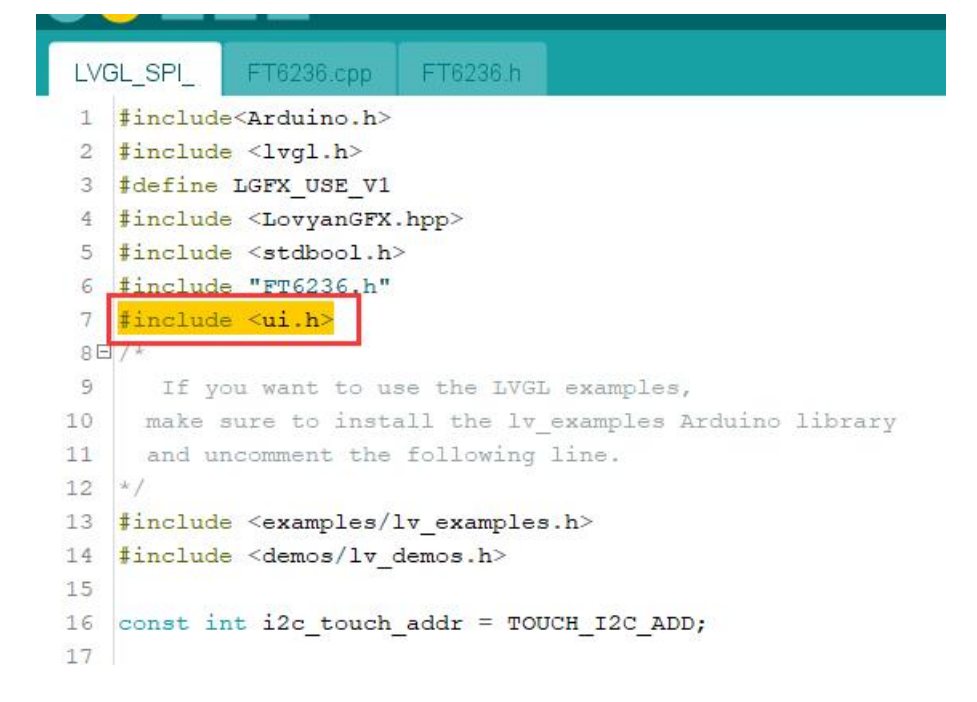

#### **8.Initialize UI interface in Setup**

```
void setup()
\Box{
    Serial.begin( 115200 ); /* prepare for possible serial debug */
                          /* TFT init */
  tft.begin();
   tft.setRotation( 3); /* Landscape orientation, flipped */
   tft.fillScreen(TFT_BLACK);
   delay(500);pinMode(LCD BL, OUTPUT);
    digitalWrite(LCD_BL, HIGH);
   touch init();
    lv init();
   lv disp draw buf init ( «draw buf, buf, NULL, screenWidth * screenHeight / 5);
    /*Initialize the display*/
    static lv_disp_drv_t_disp_drv;
   lv_disp_drv_init( &disp_drv );
    /*Change the following line to your display resolution*/
    disp drv.hor res = screenWidth;
    disp_drv.ver_res = screenHeight;\frac{1}{\text{disp\_dry.flush\_cb}} = \frac{1}{\text{my\_disp\_flush}}disp_drv.draw_buf = sdraw_buf;
   lv_disp_drv_register( &disp_drv );
    /*Initialize the (dummy) input device driver*/
   static lv_indev_drv_t indev_drv;
   lv indev drv init (sindev drv );
    indev_drv.type = LV_INDEV_TYPE_POINTER;
    indev_drv.read_cb = my_touchpad_read;
    lv indev drv register (sindev drv );
    ui\_init();
  BALGU
    /* Create simple label */
    lv evample get started 4\pi.
```
**9.After compiling and burning the program, you can see the following interface**

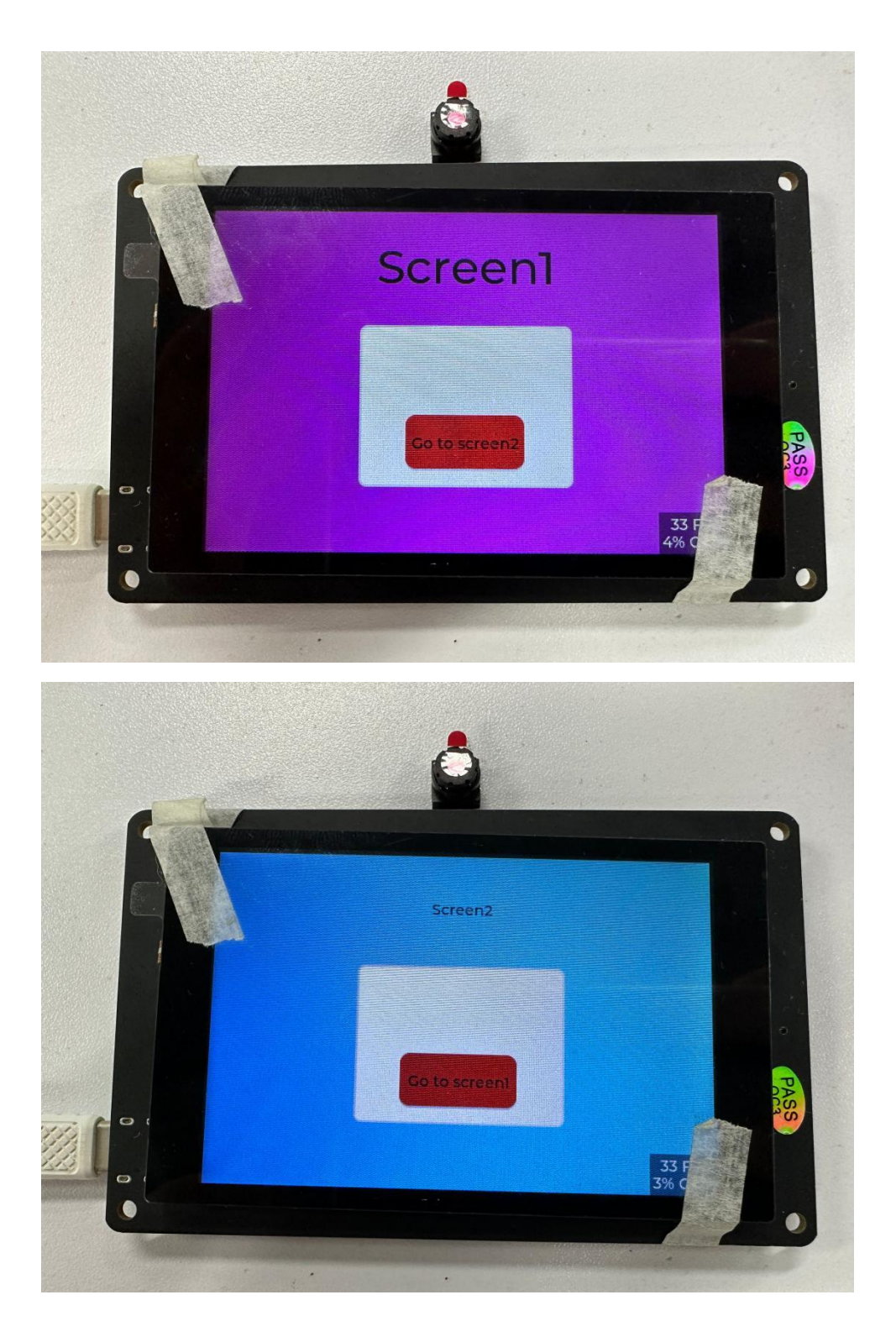